# GMAIL ACTIVATION

@mahsastudent.edu.my

- 1. Open Browser (example: Chrome)
- 2. Go to gmail.com
- 3. Enter username
- 4. Click Next

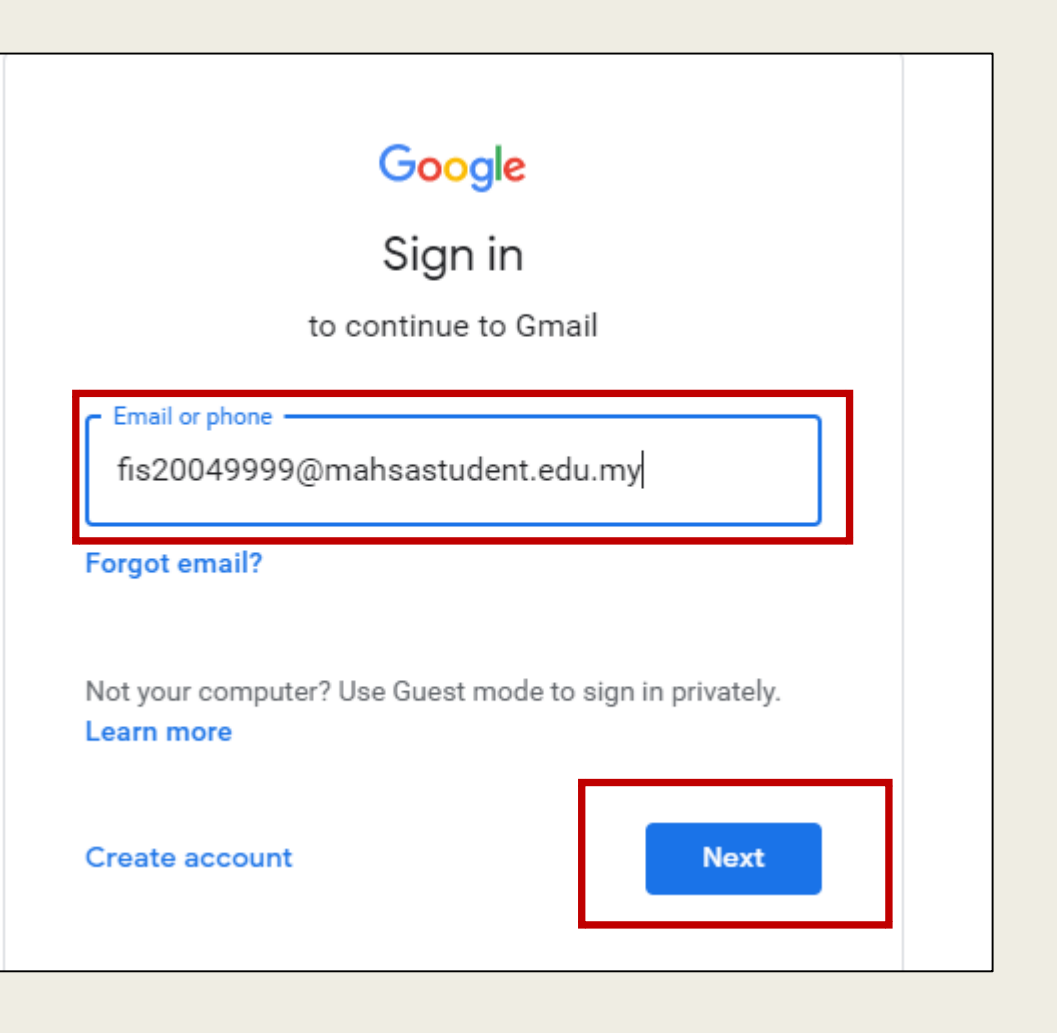

- 5. Enter default password (Mahsa\_123)
- 6. Click Next

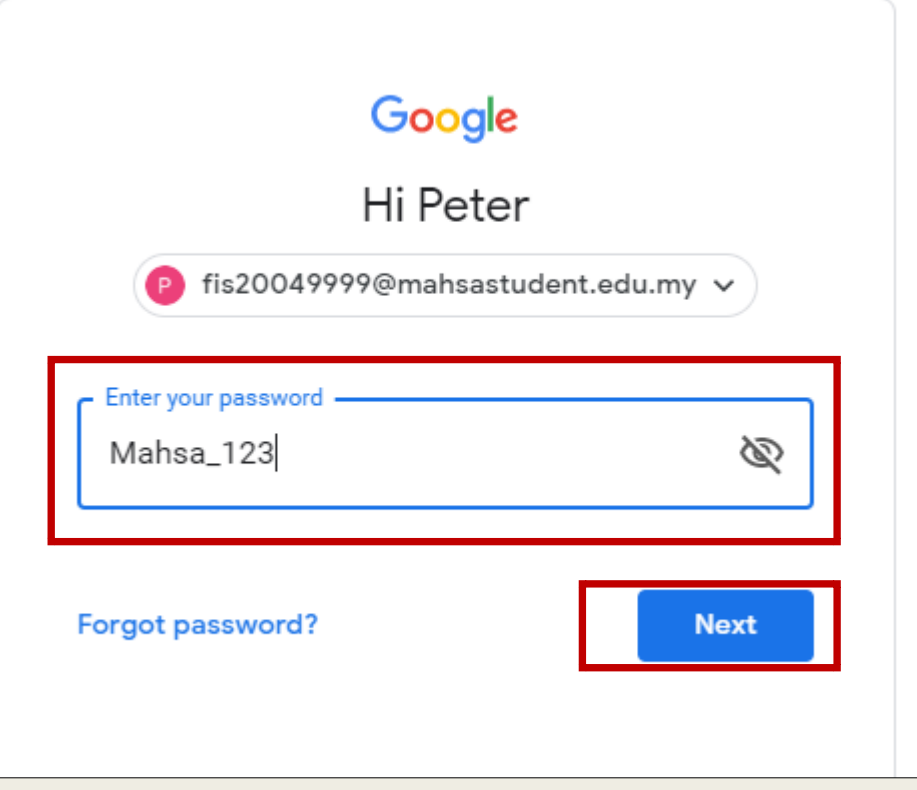

#### 7. Accept the 'Terms & Conditions'

8. Click on 'Accept' button

# Google

#### Welcome to your new account

Welcome to your new account: fis20049999@mahsastudent.edu.my. Your account is compatible with many Google services, but your mahsastudent edu.my administrator decides which services you may access using your account. For tips about using your new account, visit the Google Help Centre.

When you use Google services, your domain administrator will have access to your fis20049999@mahsastudent.edu.my account information, including any data that you store with this account in Google services. You can learn more here, or by consulting your organisation's privacy policy. if one exists. You can choose to maintain a separate account for your personal use of any Google services, including email. If you have multiple Google accounts, you can manage which account you use with Google services and switch between them whenever you choose. Your username and profile picture can help you ensure that you're using the intended account.

If your organisation provides you access to the G Suite core services, your use of those services is governed by your organisation's G Suite agreement. Any other Google services that your administrator enables ("Additional Services") are available to you under the Google Terms of Service and the Google Privacy Policy. Certain Additional Services may also have service-specific terms. Your use of any services that your administrator allows you to access constitutes acceptance of applicable servicespecific terms.

Click 'Accept' below to indicate that you understand this description of how your fis20049999@mahsastudent.edu.my account works and agree to the Google Terms of Service and the **Google Privacy Policy.** 

**Accept** 

9. Enter password in both fields - create  $&$ confirm password 10. Click on 'Change Password'

# Google

Change password for fis20049999@mahsastudent.edu.my

Find out more about choosing a smart password

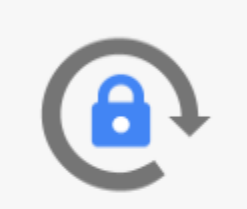

Create a new, strong password that you don't use for other websites.

Create password

.........

Confirm password

.........

#### Confirm your password

**Change password** 

11. Enter recovery phone or email - this to recover your account if you lost the password 12. Click on 'Update'

#### Google

#### Protect your account fis20049999@mahsastudent.edu.my

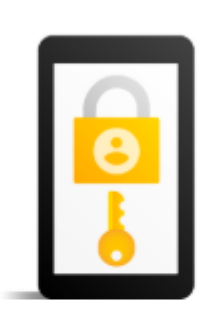

Google can use these if you get locked out of your account or if we notice suspicious activity

Recovery phone number No phone number

Recovery email No recovery email

**UPDATE** 

**CONFIRM** 

#### 13. Example: you enter email address to recover your account 14. Click on Next

### Google

#### Add recovery email fis20049999@mahsastudent.edu.my œ

Add a recovery email so that Google can reach you if there's unusual activity on your account, or if you get locked out

#### Enter your email

noorazura@mahsastudent.edu.my

Skip

**NEXT** 

15. Yes! You have done the activation. 16. Click 'Done' button to proceed

#### Google

 $\blacksquare$ 

#### Success!

fis20049999@mahsastudent.edu.my

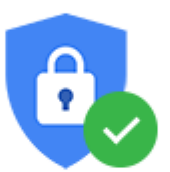

Your contact information has been added to your Google Account fis20049999@mahsastudent.edu.my.

You can update this at any time in your Google Account.

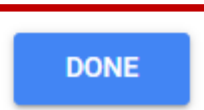

17. You will see 'Welcome' message from Gmail 18. You may start using all the apps

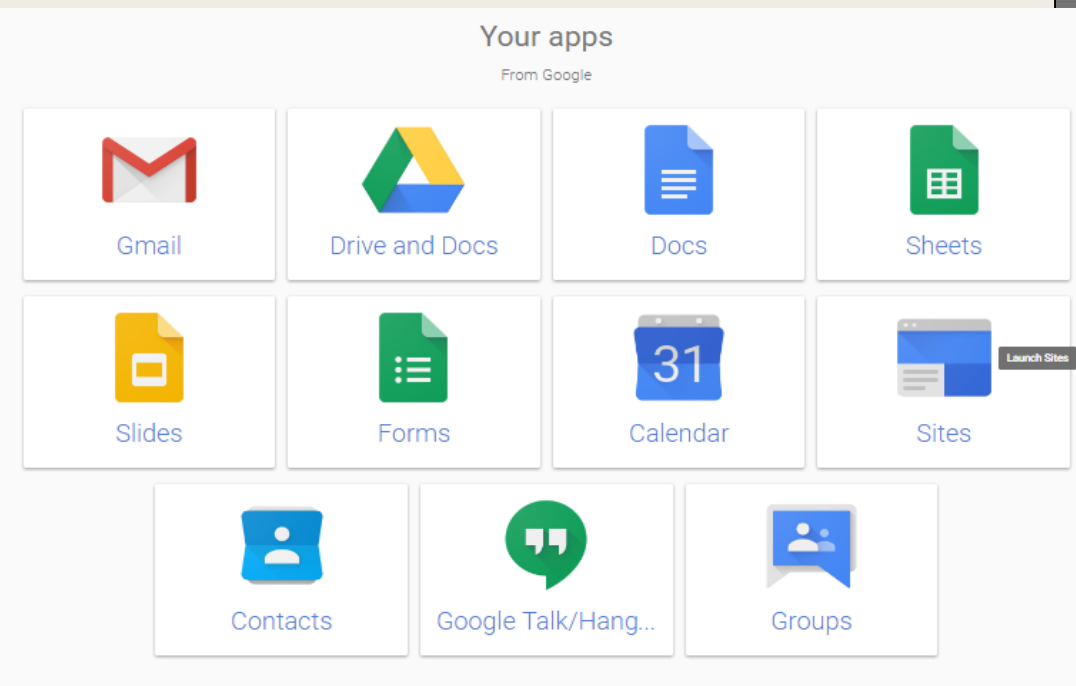

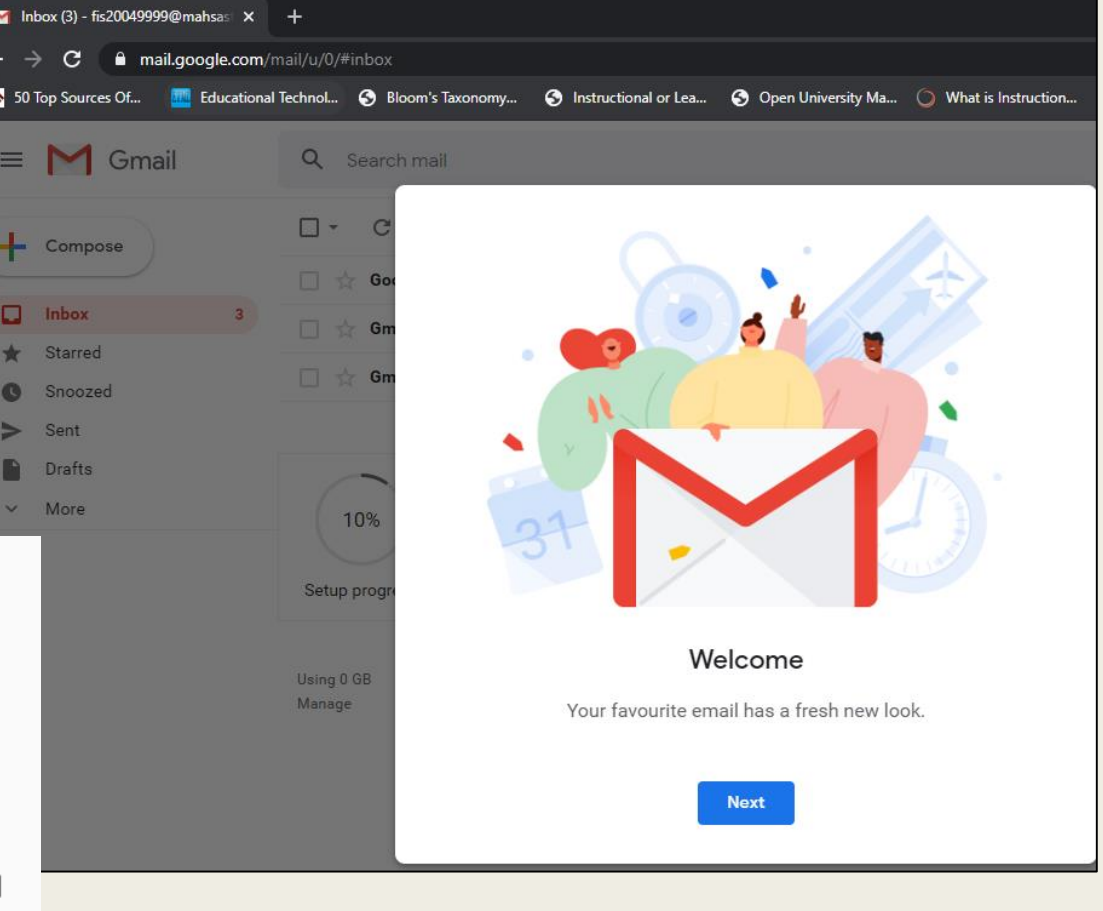

More cloud-based apps

View other cloud based apps on the G Suite marketplace

**BROWSE NOW** 

# ONLINE CLASS

GUIDELINE TO JOIN TO GOOGLE MEET

# How to Join Online Class from a Google Calendar Event?

## Step 1: Click at Google Apps & Click at Calendar.

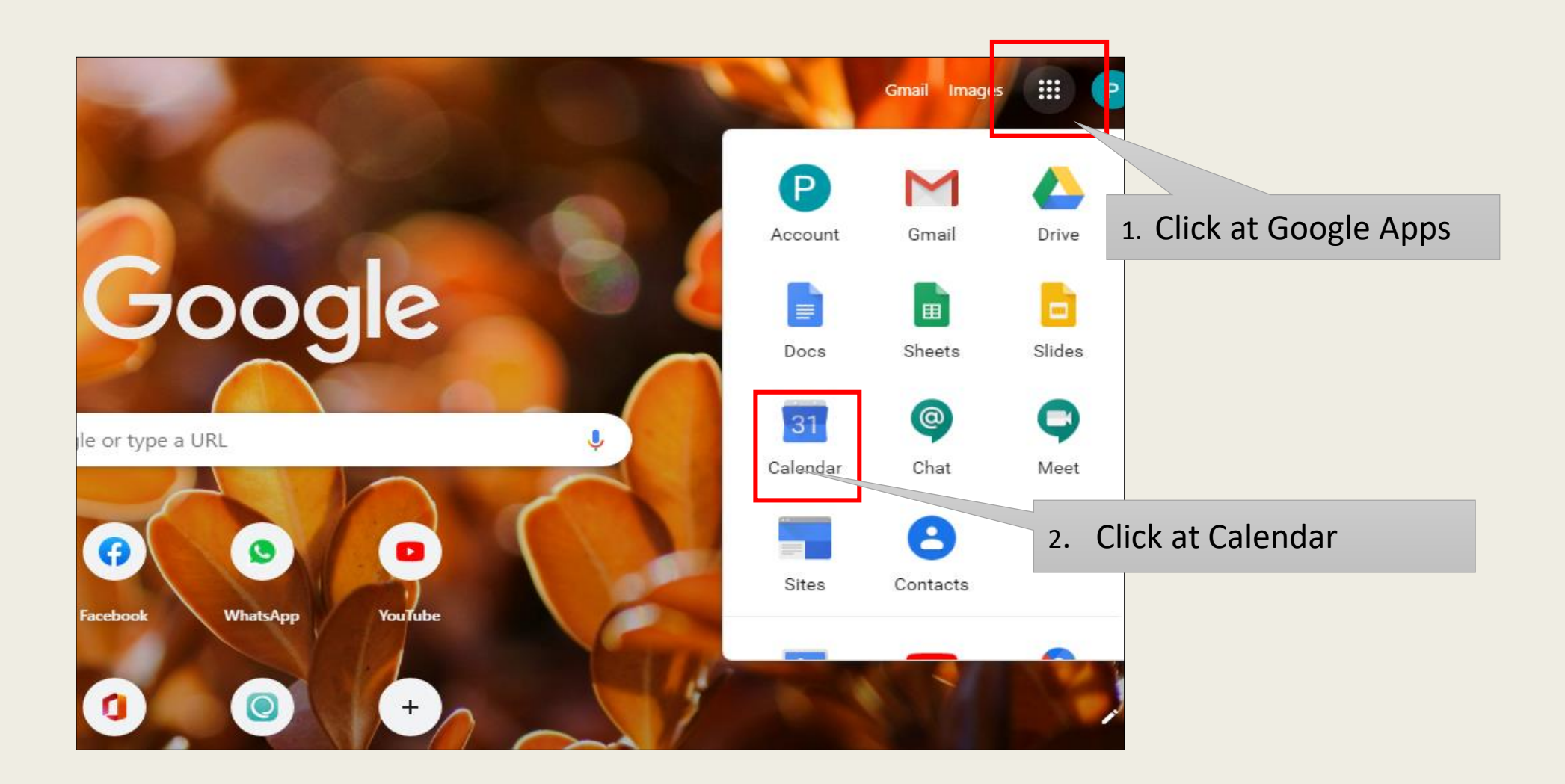

## Step 2 : Click the class/event you want to join & Click Join with Google Meet.

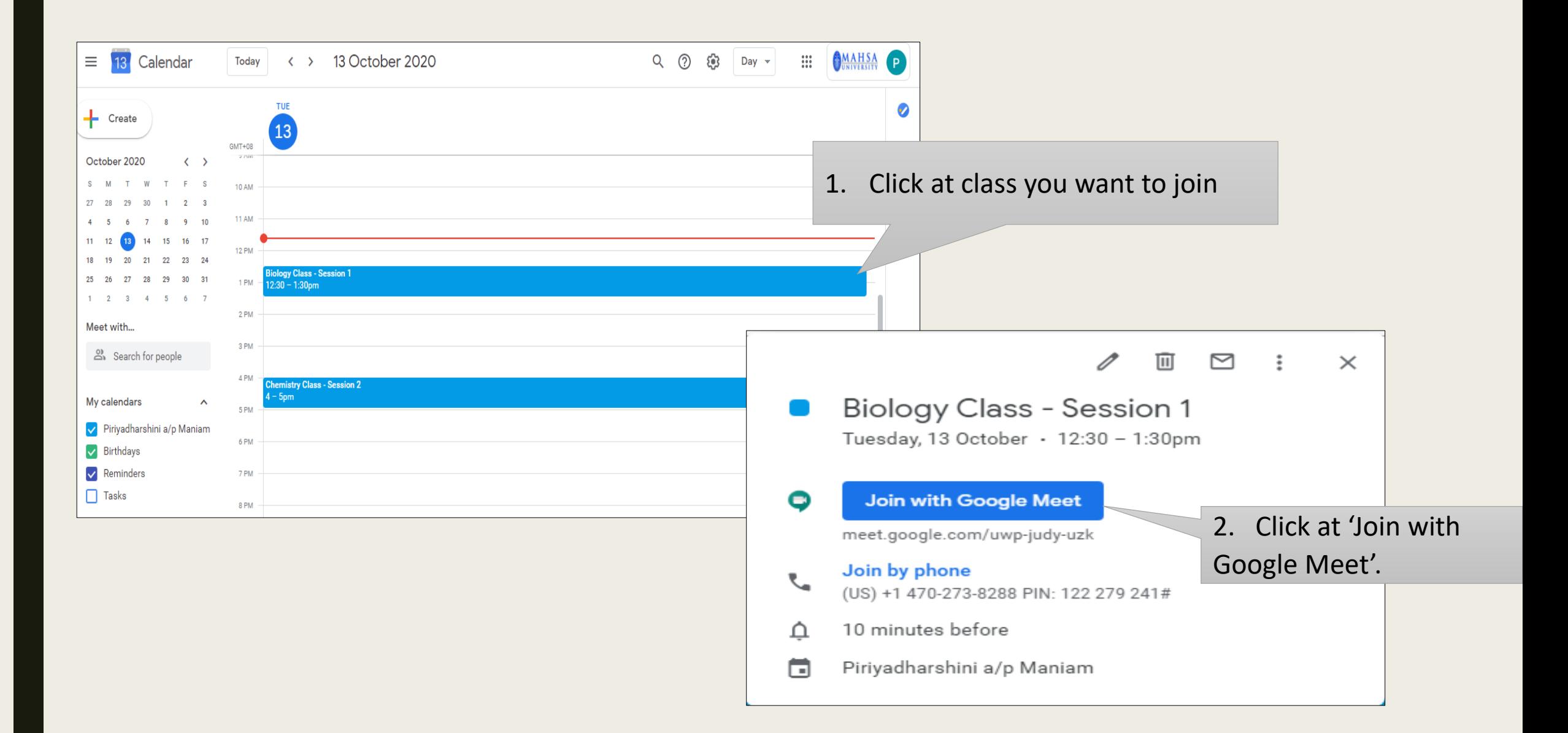

# Step 3 : In the window that opens, click Join Now.

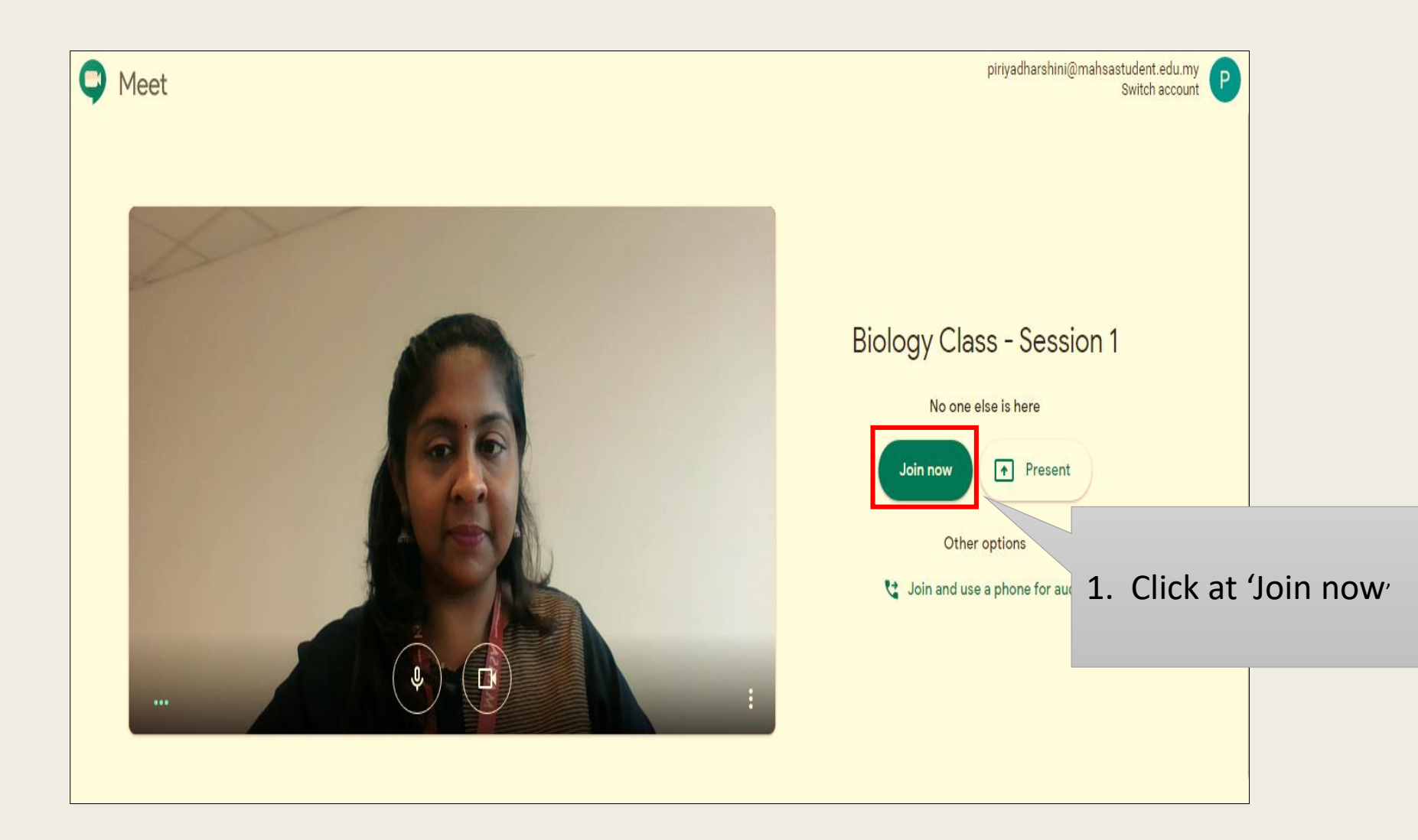

# How to Join Online Class from Meet ?

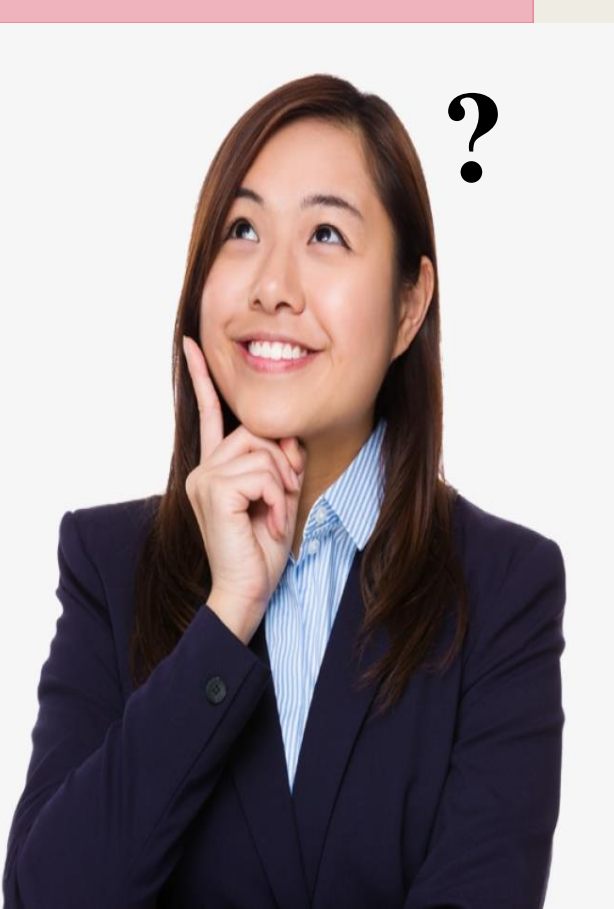

### Step 1: In a web browser, enter *https://meet.google.com/*

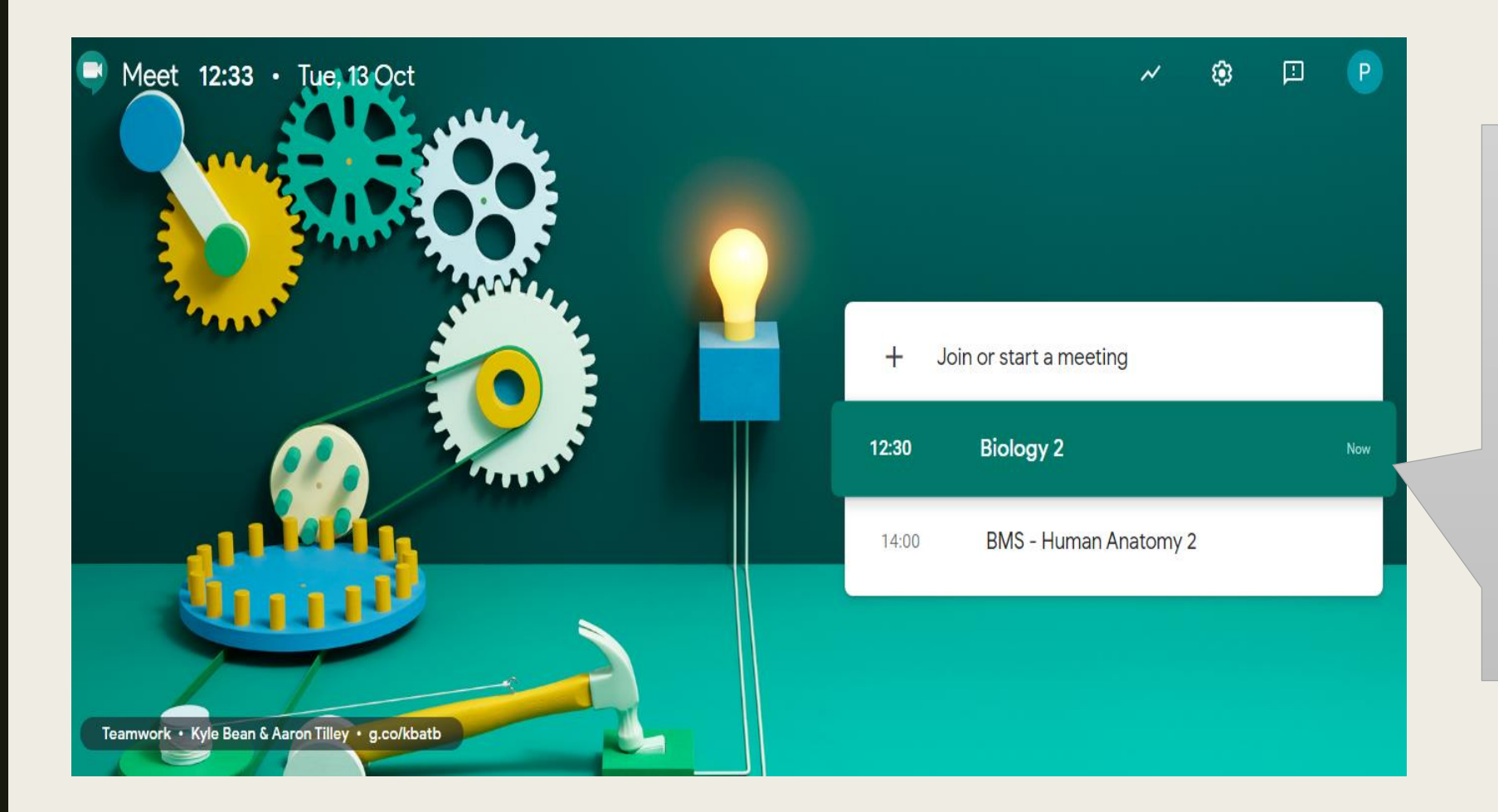

Select the meeting from your list of scheduled events. Only meetings scheduled through Google Calendar appear on Google Meet.

# Step 2 : In the window that opens, click Join Now.

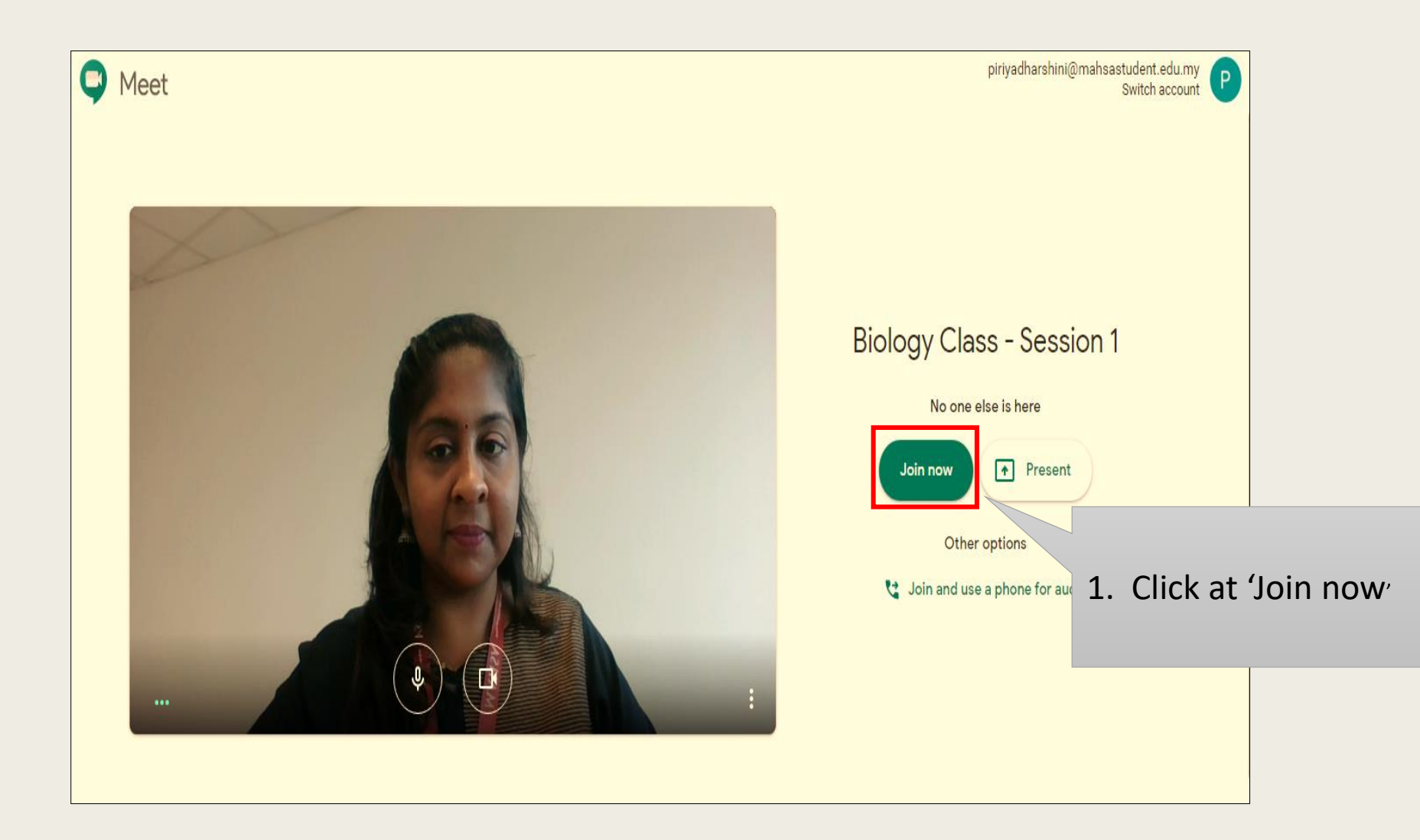

# How to Join Online Class by enter a meeting code or nickname? **?**

Step 1: In a web browser, enter https://meet.google.com/ & Click Join or start a meeting.

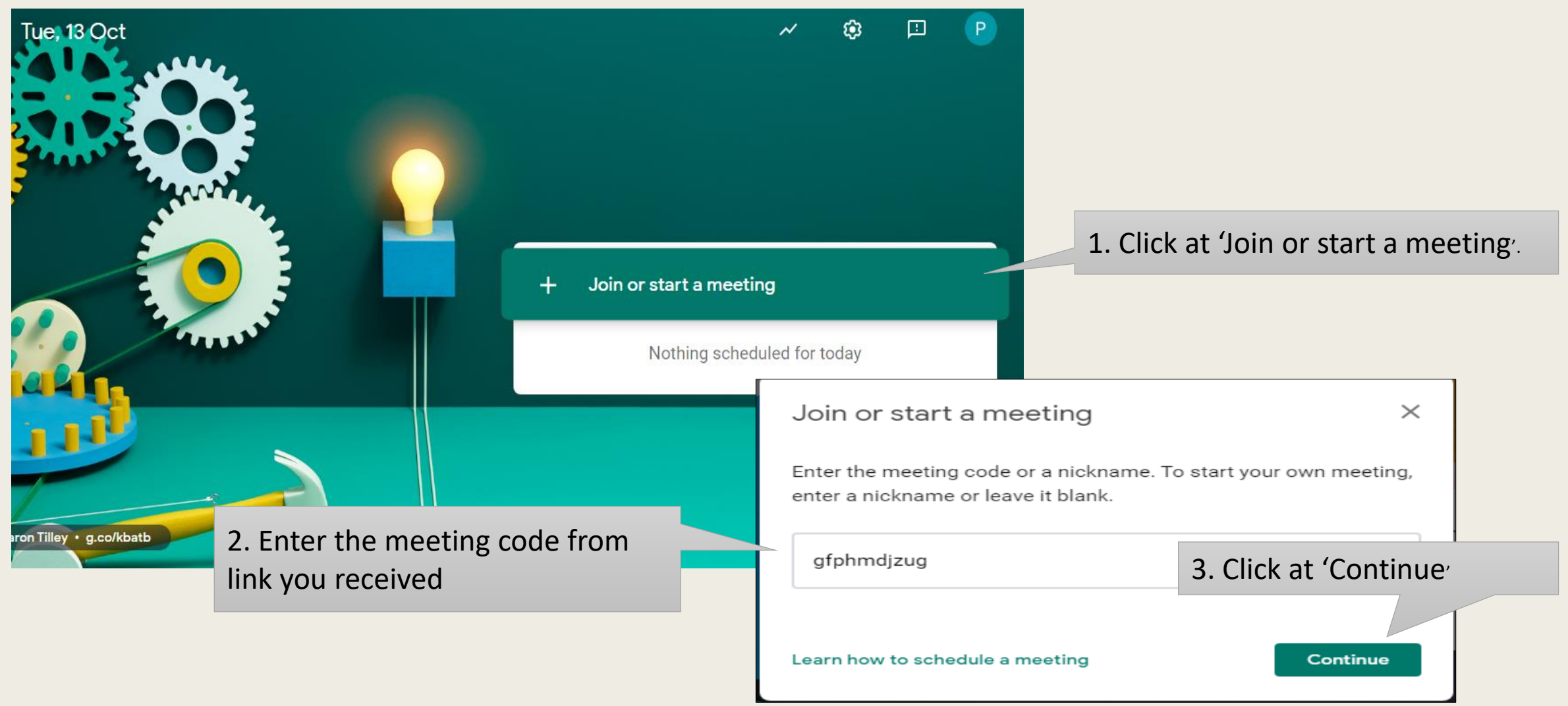

*The meeting code is the string of letters at the end of the meeting link. You don't have to enter the hyphens.*

Example: [https://meet.google.com/](https://meet.google.com/gfp-hmdj-zug)**gfp-hmdj-zug**

# Step 2 : In the window that opens, click Join Now.

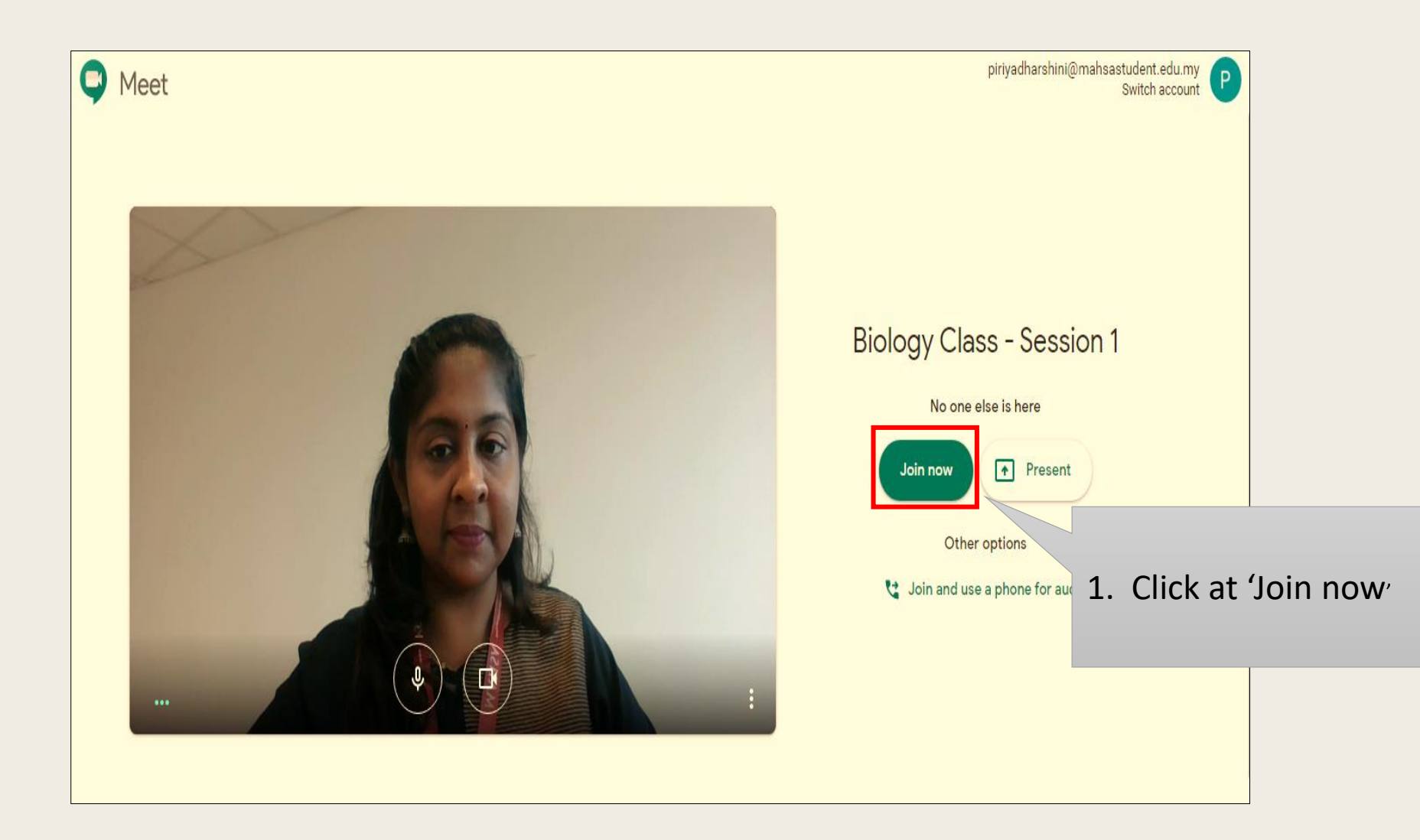

# How to Join Online Class by Gmail?

Step 1: Open Gmail & login your Gmail account.

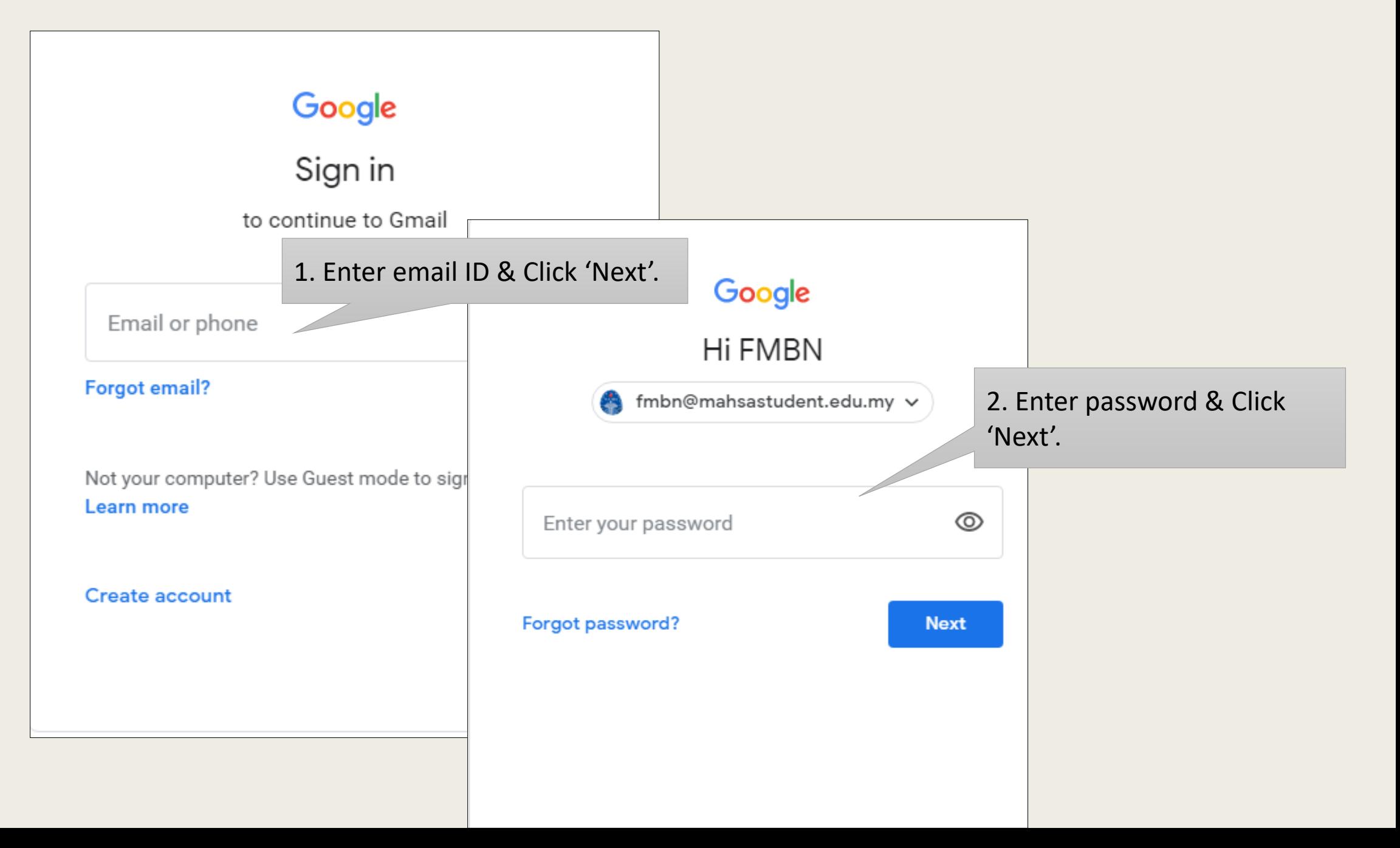

## Step 2 : In the bottom left corner, click My meetings to join a video call that is upcoming on your calendar.

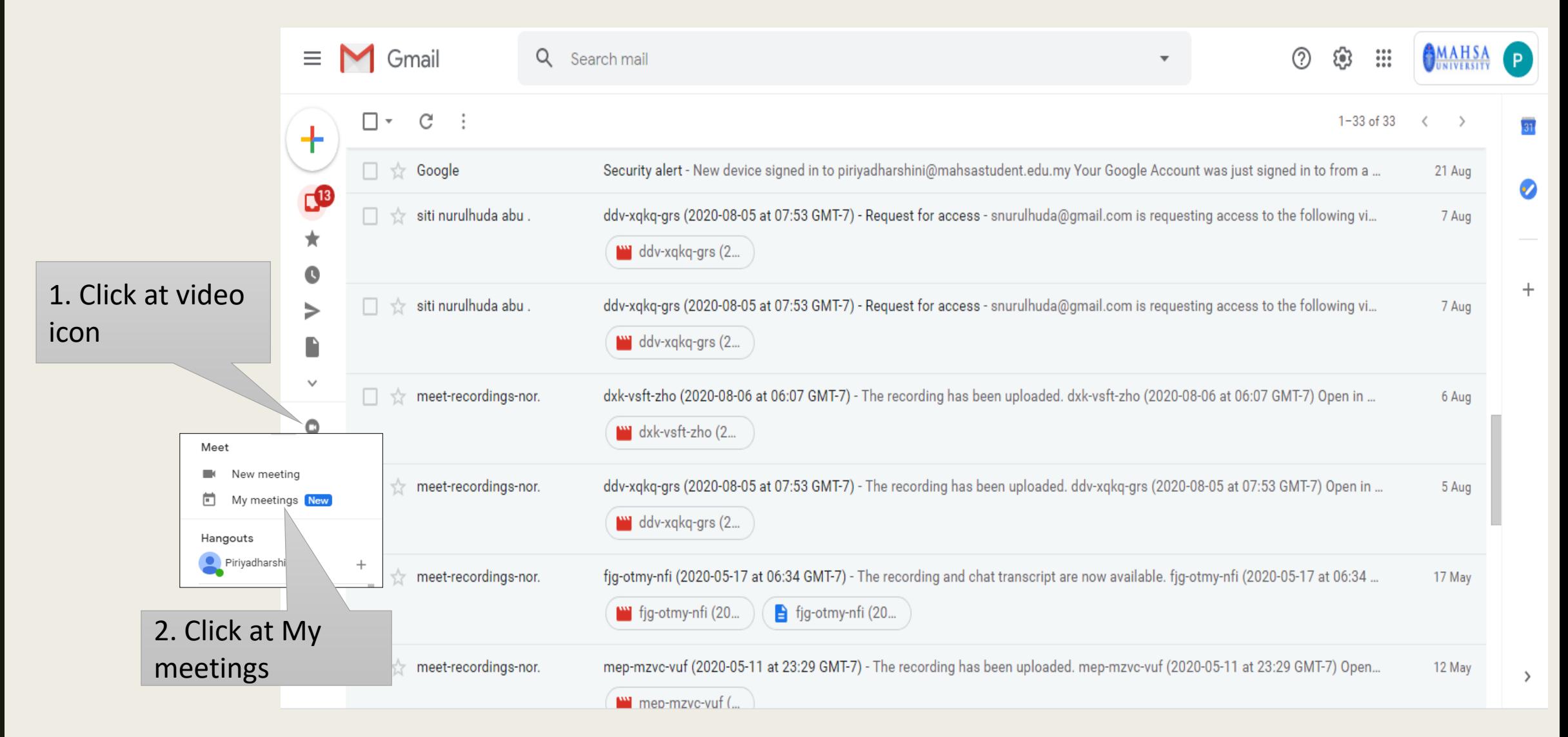

Step 3: Under "My Meetings," hover over the upcoming meeting you'd like to join and then click Join.

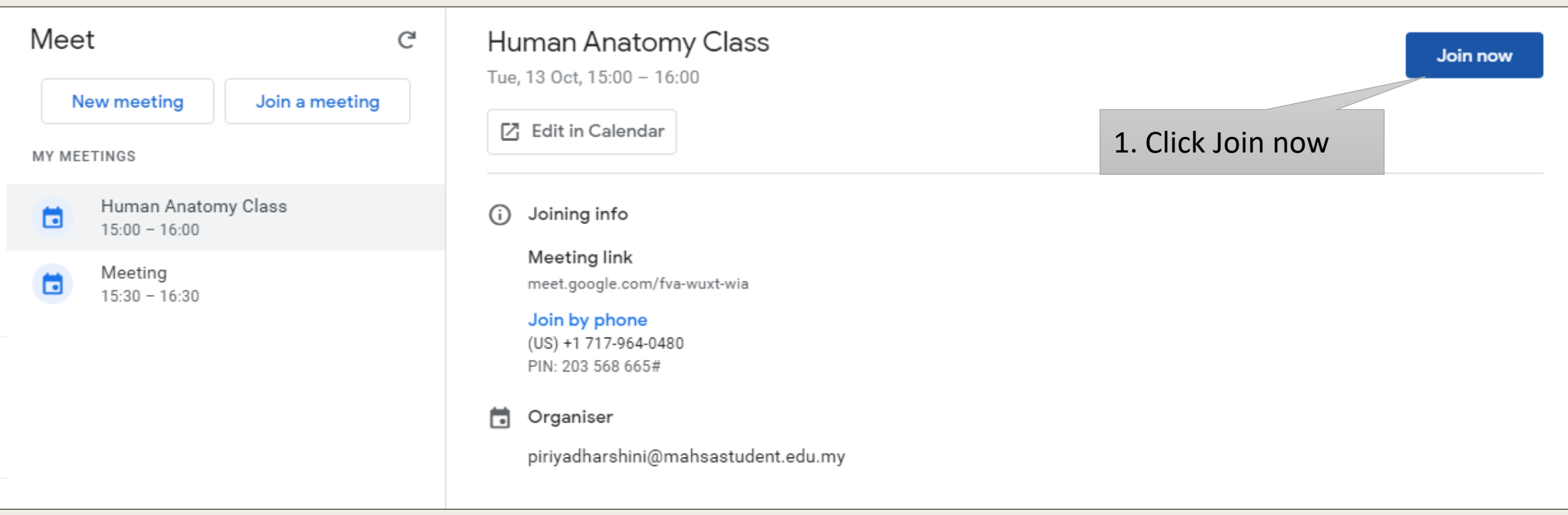

*Only meetings scheduled in Google calendar will show up under "My Meetings."*

# Step 4 : In the window that opens, click Join Now.

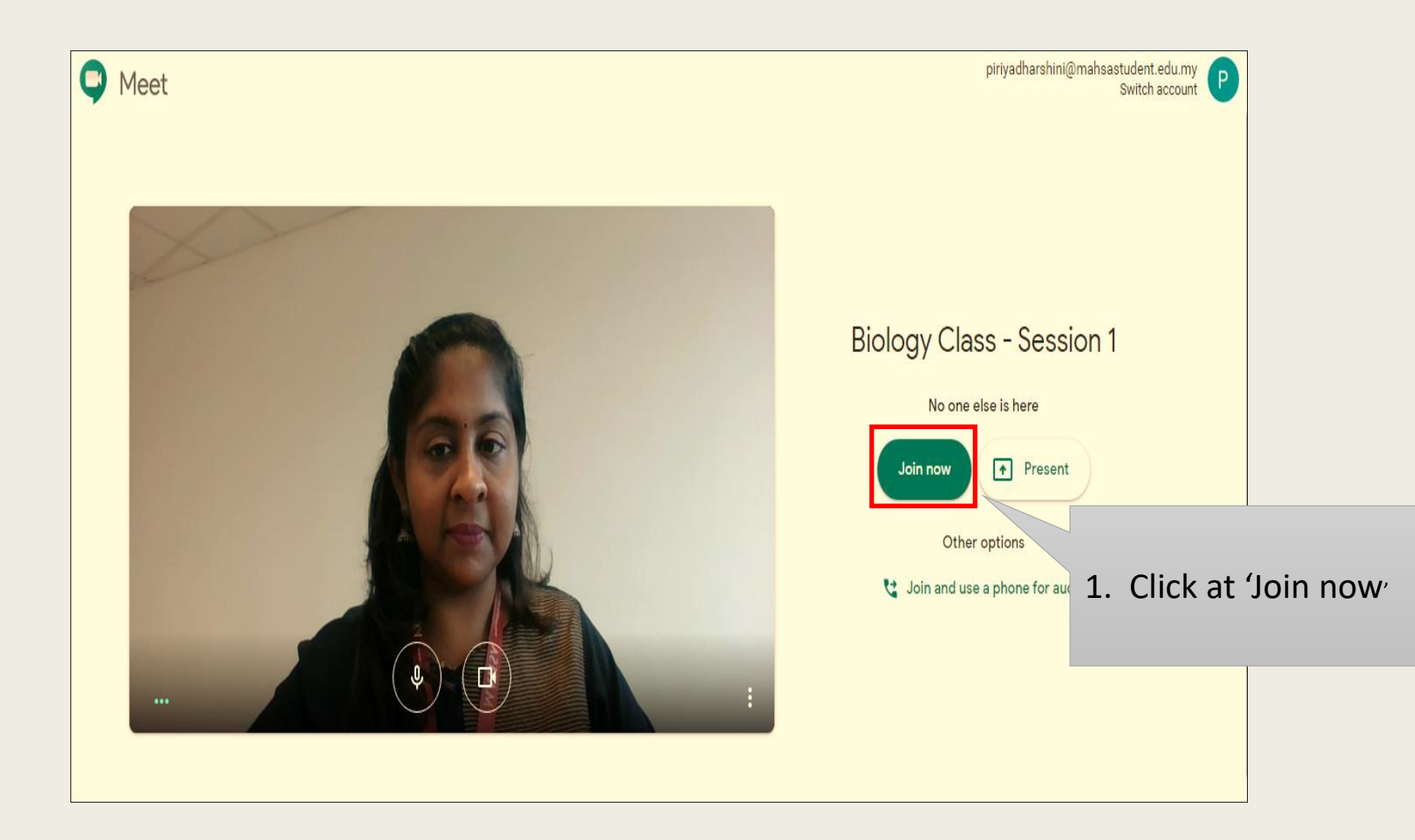

# How to Join Online Class with meeting URL Link?

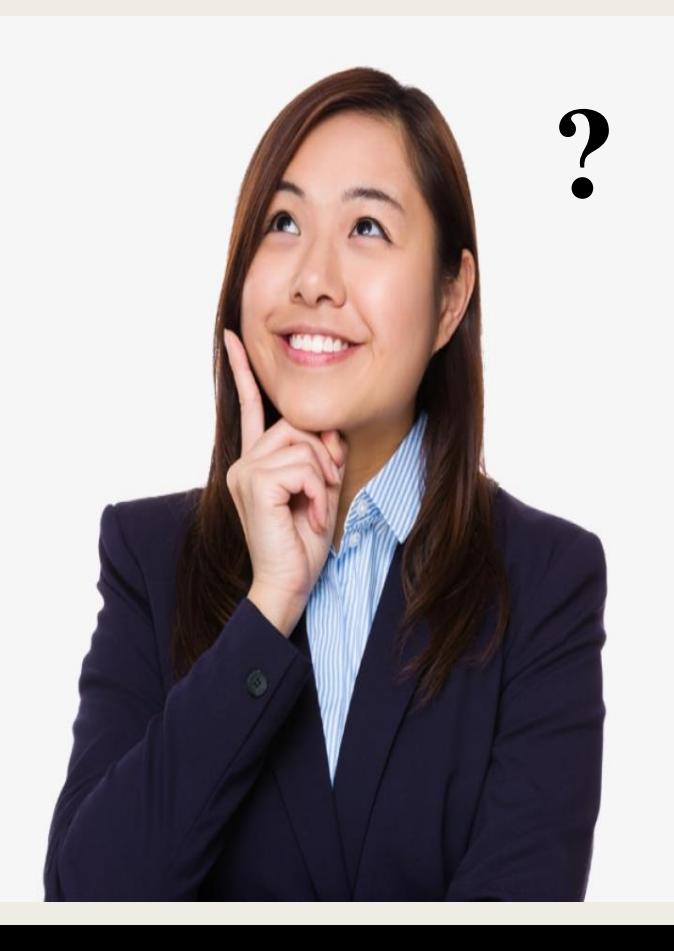

Sometimes there isn't enough time to schedule a meeting. With Meet, you can join an impromptu video meeting by clicking the meeting link URL sent to you in a text, email & WhatsApp.

#### **Example 1: Window version**

Step 1: Click the meeting link sent to you in a chat message or email.

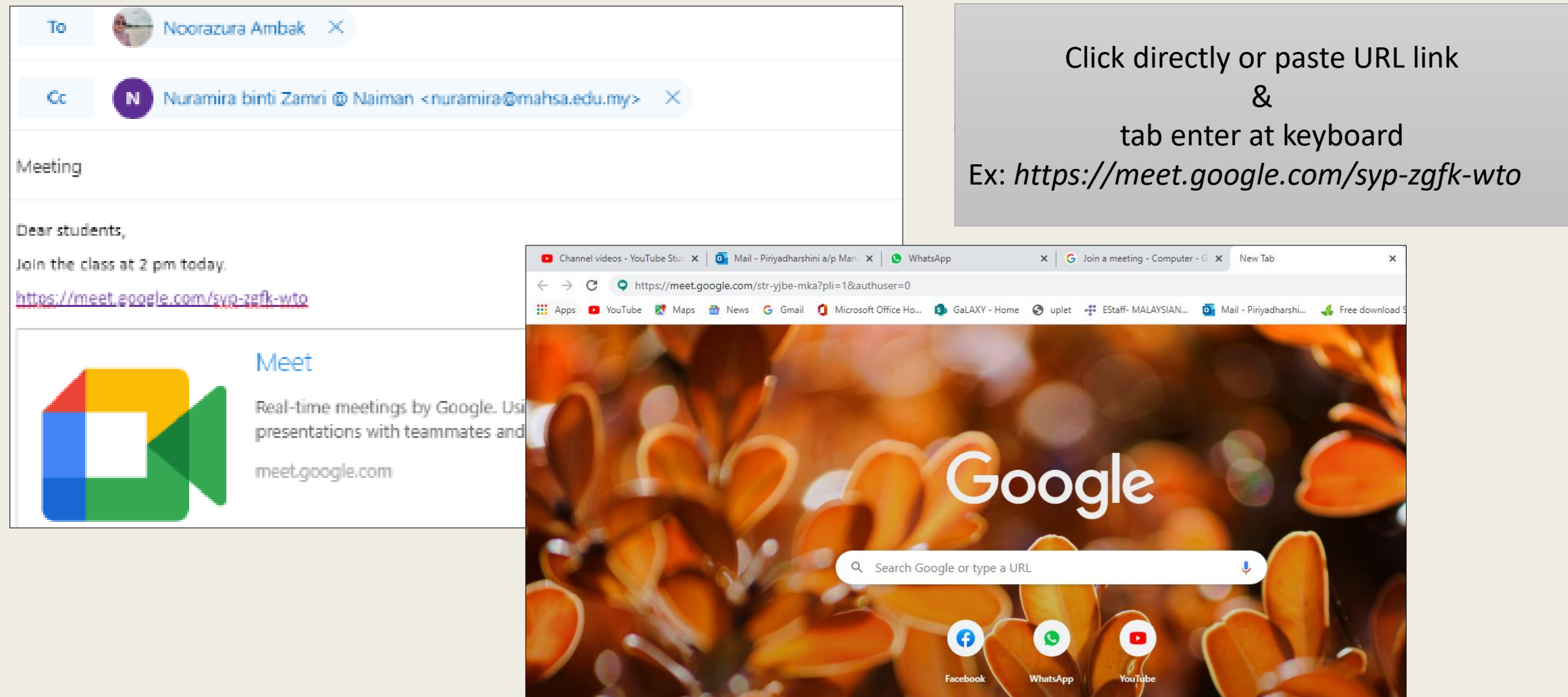

# Step 2 : In the window that opens, click Join Now.

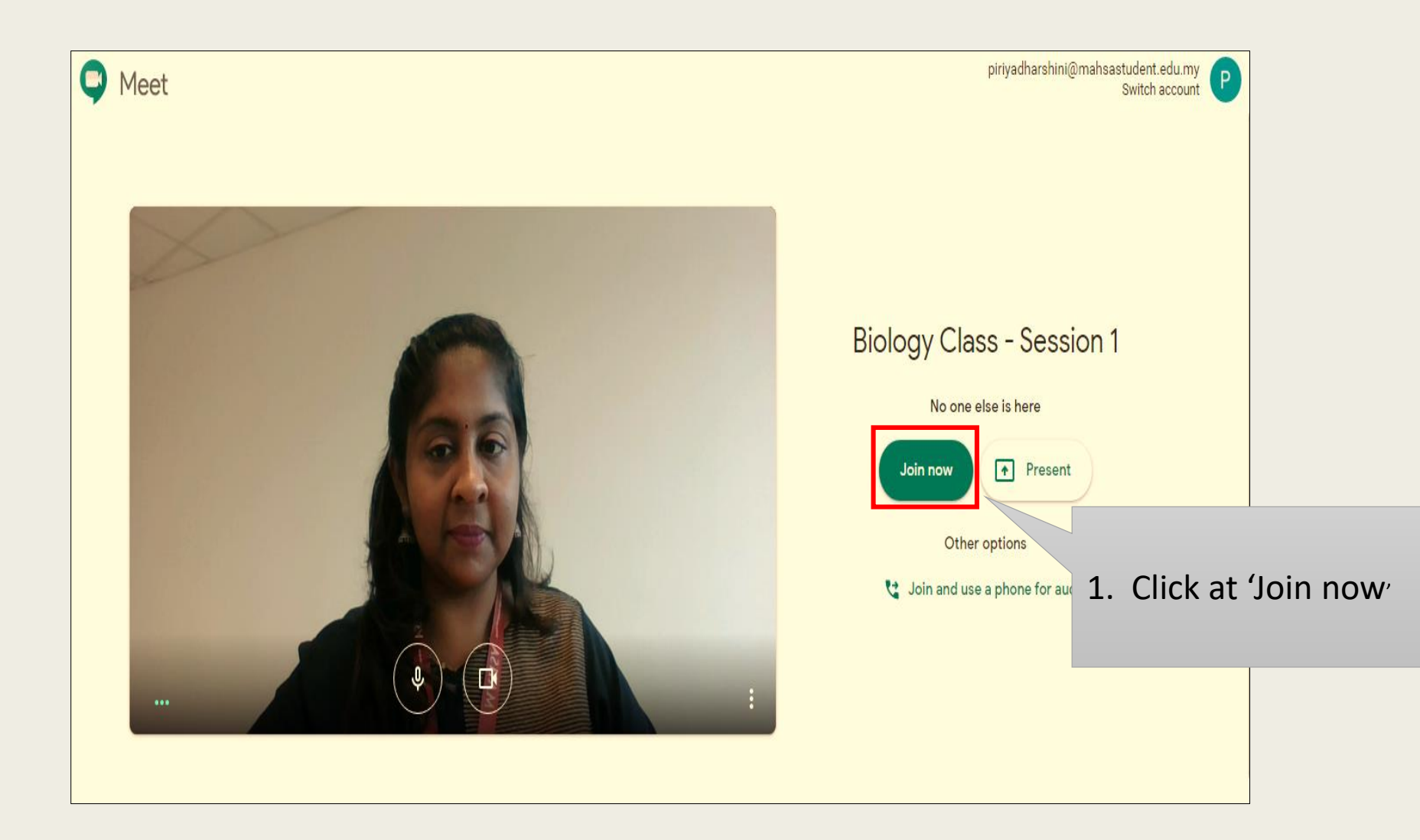

#### **Example 2: Mobile version (Android)**

Step 1: Click the meeting link sent to you in a chat message or WhatsApp.

Step 2: Click at google meet App or Chrome.

Step 3: In the window that opens, click Join.

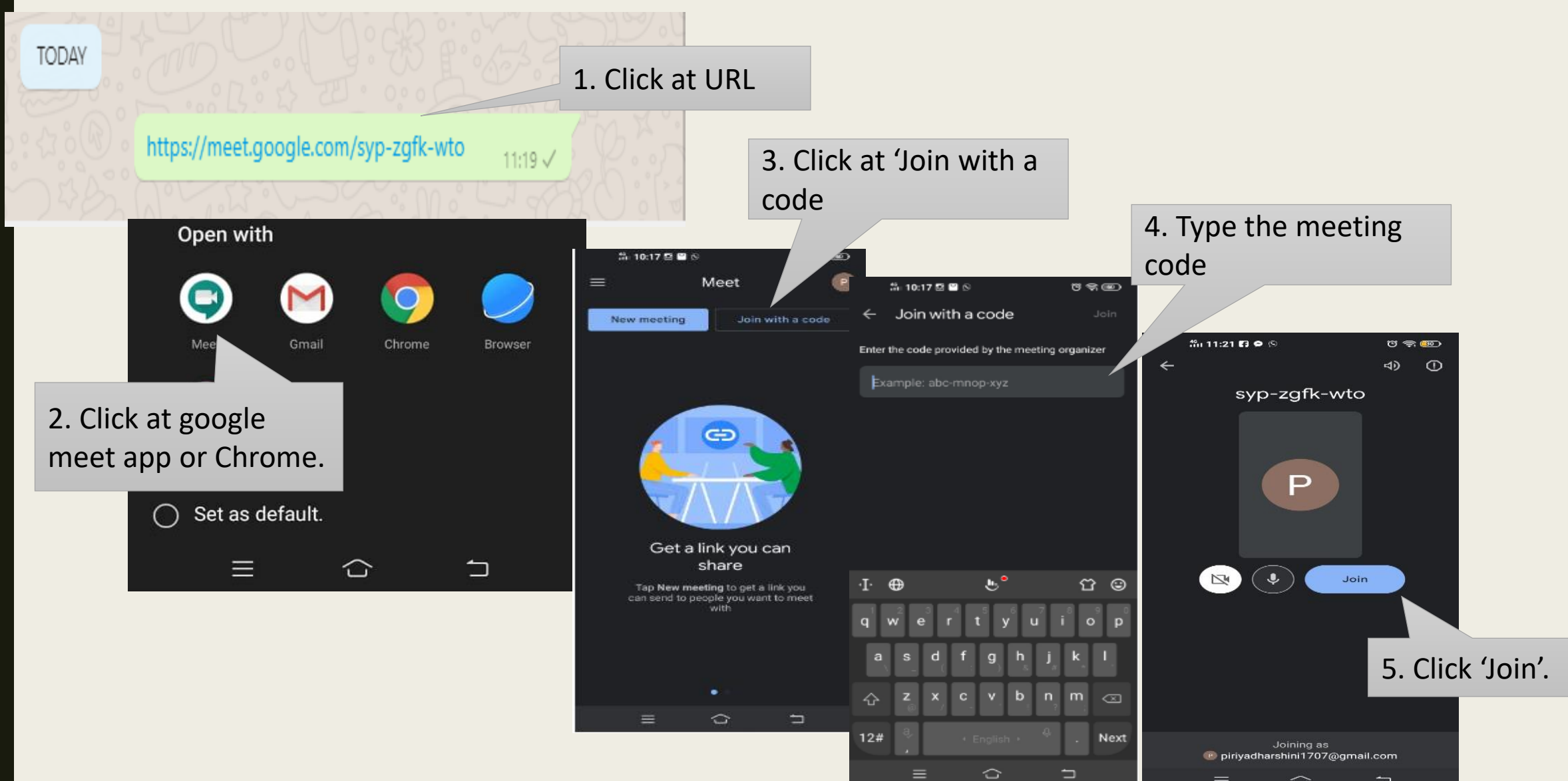

# AND PLEASE ENJOY YOUR LEARNING EXPERIENCE IN MAHSA UNIVERSITY

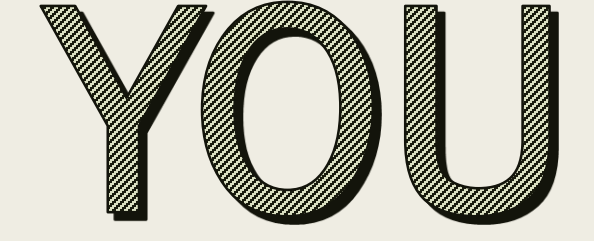

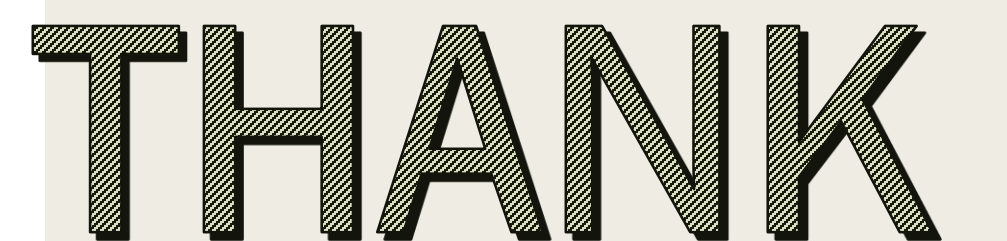